# **Whaller (IA)ssistant** L'IA générative intégrée à votre quotidien

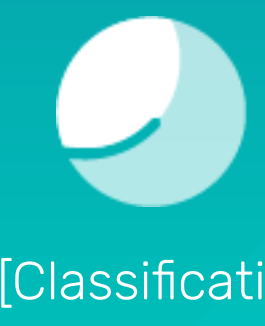

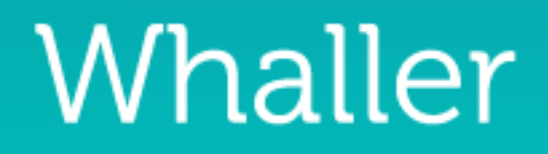

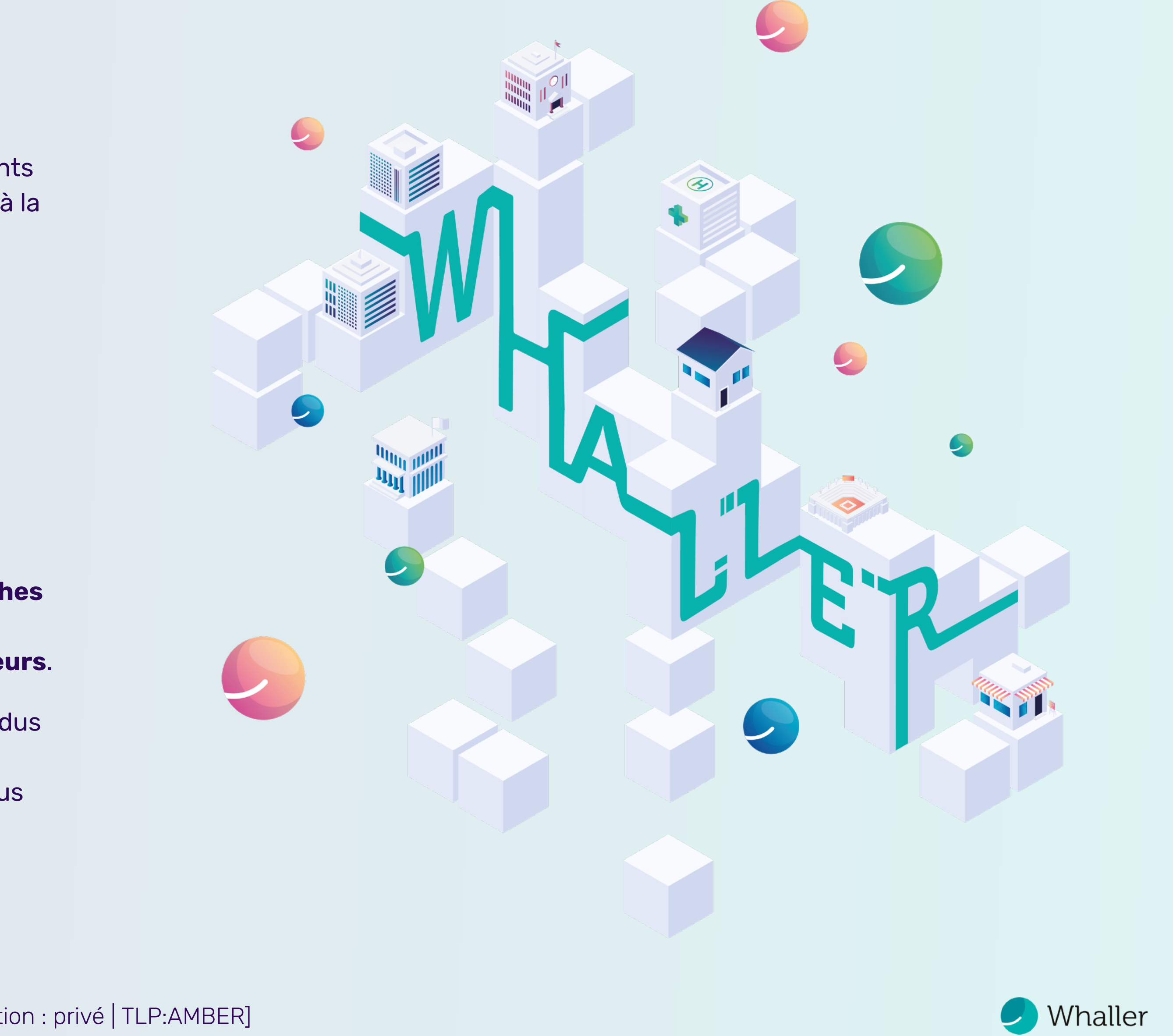

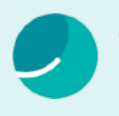

# <span id="page-1-0"></span>Pourquoi Whaller intègre l'IA générative à votre quotidien ?

### **Contexte**

De nos jours, les plateformes collaboratives jouent un **rôle crucial dans la communication et la gestion de projets** au sein des organisations. Cependant, malgré les avancées technologiques, ces plateformes font face à des défis persistants liés à l'efficacité de la gestion des tâches, à la qualité de la communication écrite et à la capacité d'extraire rapidement des insights pertinents à partir de discussions volumineuses.

**Whaller reconnaît ces défis** et s'engage à innover continuellement pour améliorer l'expérience utilisateur et répondre aux besoins de ses utilisateurs.

## **Objectif**

L'intégration de l'**IA Générative** dans Whaller vise à transformer radicalement la manière dont les utilisateurs interagissent avec notre plateforme.

En exploitant la puissance de l'iA Générative, nous souhaitons **automatiser** les **tâches répétitives**, **améliorer** la qualité de la **communication**, et fournir des **synthèses intelligentes** de discussions, **libérant ainsi du temps précieux pour nos utilisateurs**.

**Notre objectif est double :** augmenter l'efficacité globale pour les équipes et individus tout en enrichissant la qualité des interactions sur notre plateforme. Par cette innovation, Whaller ne se contente pas de suivre les tendances technologiques ; nous les définissons, en offrant à nos utilisateurs des outils à la pointe de la modernité, conçus pour leur succès dans l'écosystème numérique actuel.

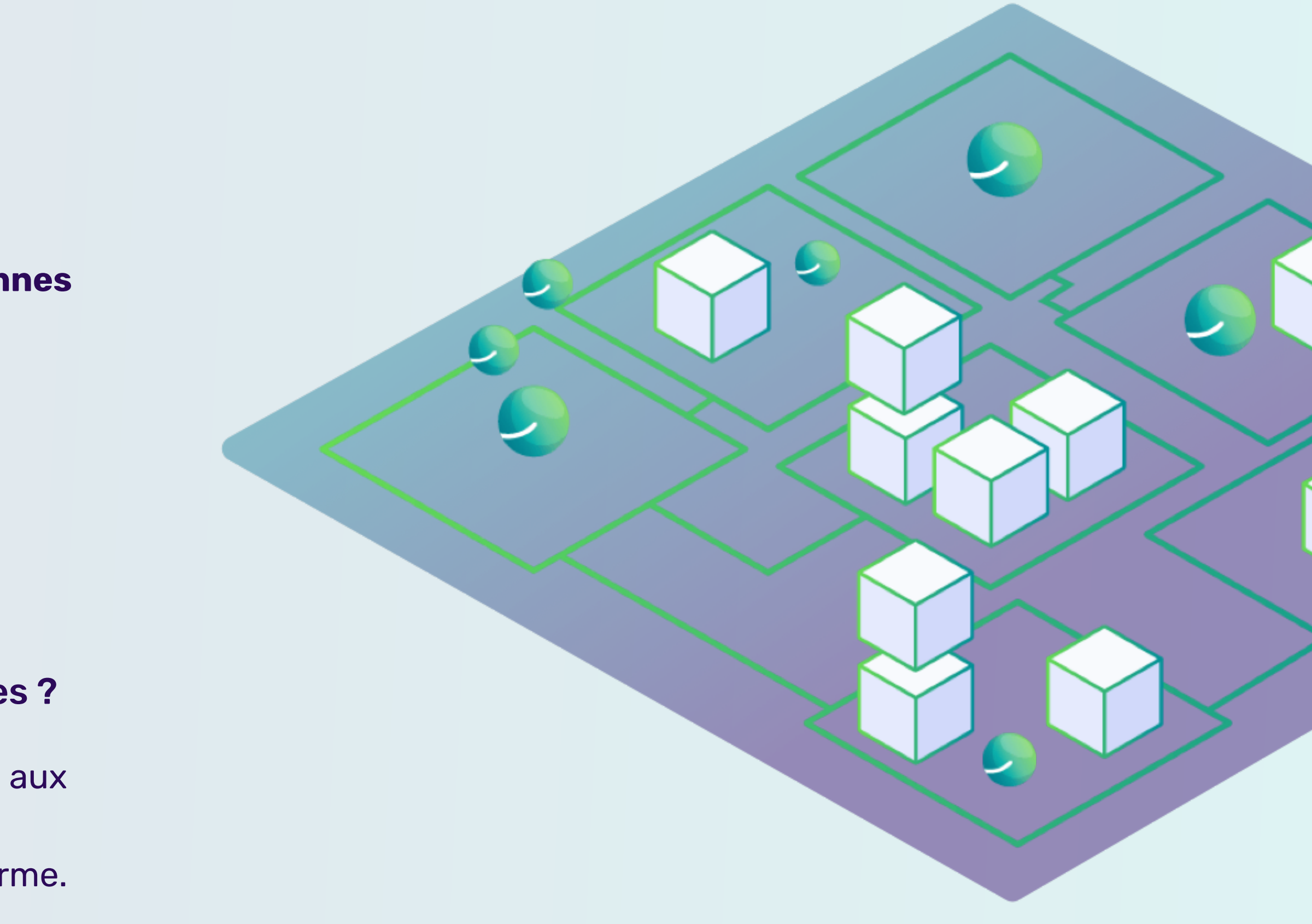

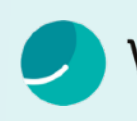

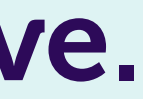

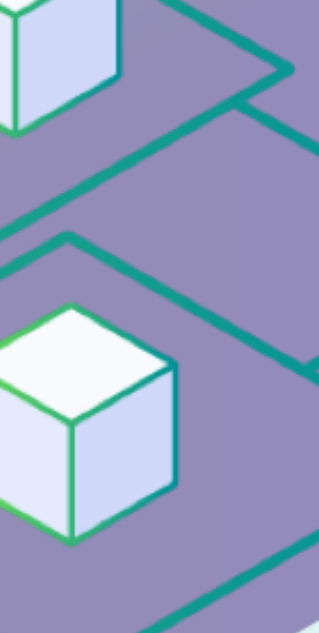

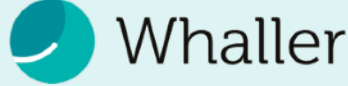

## Whaller enrichit sa plateforme collaborative avec une fonctionnalité d'iA générative.

## **Que permet de faire cette nouvelle brique ?**

- **Générer automatiquement des tâches**, optimisant l'organisation et l'efficacité.
- **Corriger et améliorer des textes** facilitant la rédaction.
- **Synthétiser des discussions et des conversations non lues**, pour une communication fluide.
- **Transformer des textes afin de les rendre plus lisibles pour les personnes en situation de handicap**, garantissant l'inclusivité.

### Quid des services utilisés ?

• **100% français .** Le client choisit quel modèle il souhaite utiliser, et son hébergement (Mistral AI ou OVHcloud), alignant ainsi innovation et souveraineté numérique.

## Quid de la sécurisation des données personnelles et organisationnelles ?

• Conçue en *« Security by Design »*, l'iA Whaller assure une **maîtrise totale** aux gestionnaires d'organisations, utilisateurs et administrateurs de sphères, **renforçant la confiance et la sécurité** dans l'utilisation de notre plateforme.

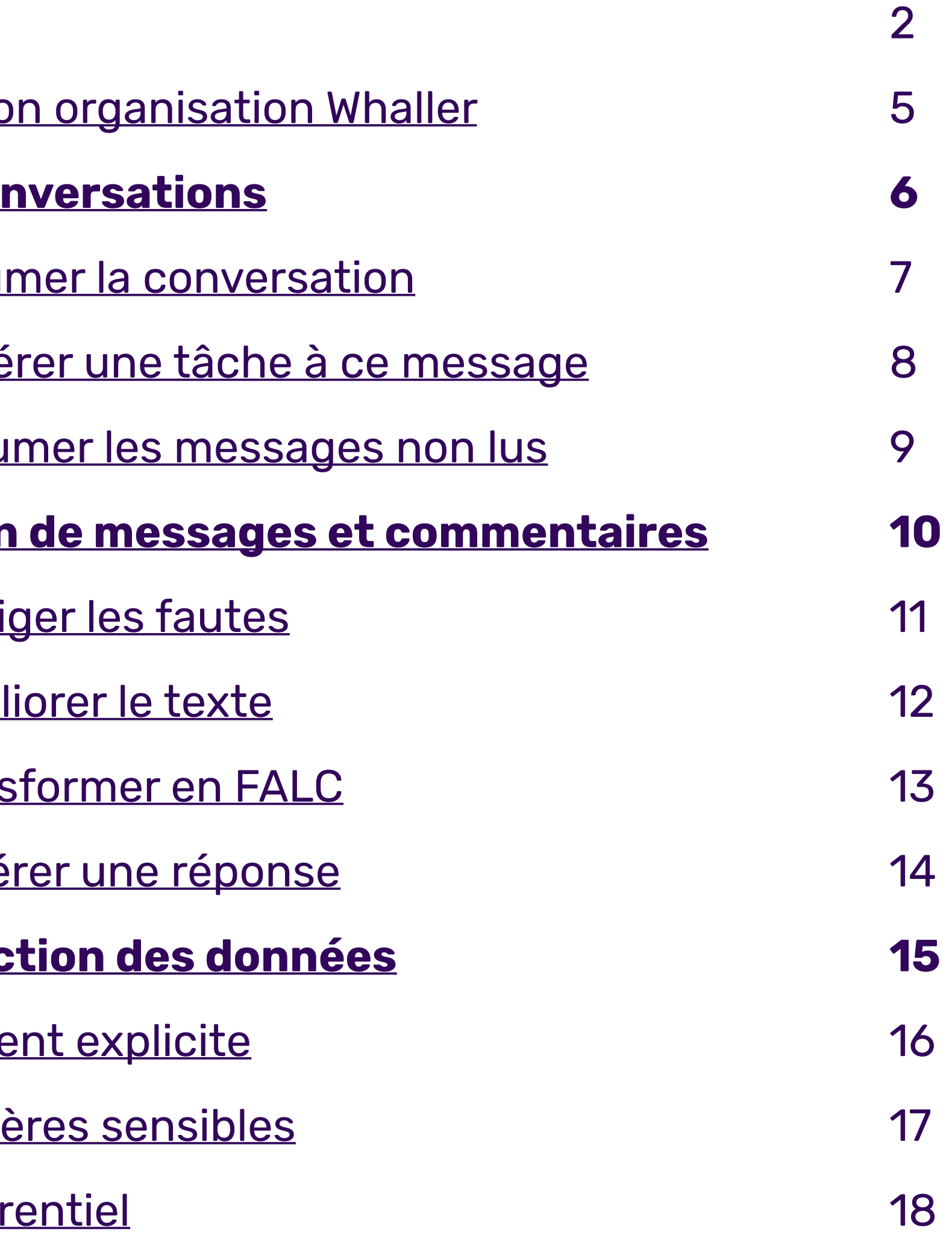

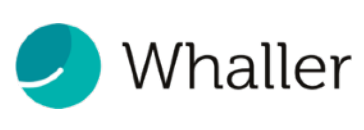

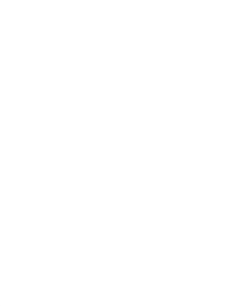

# Sommaire

**[Introduction](#page-1-0)** Activer l'iA dans mo **Actions sur les con** Fonction n°1 : Résur Fonction n°2 : Géné Fonction n°3 : Résu **Aide à la rédaction** Fonction n°4 : Corri Fonction n°5 : Amél Fonction n°6 : Trans Fonction n°7 : Géné **Sécurité et protec** 

- RGPD : consenteme
- Protection des sphè
- Comparatif concurr

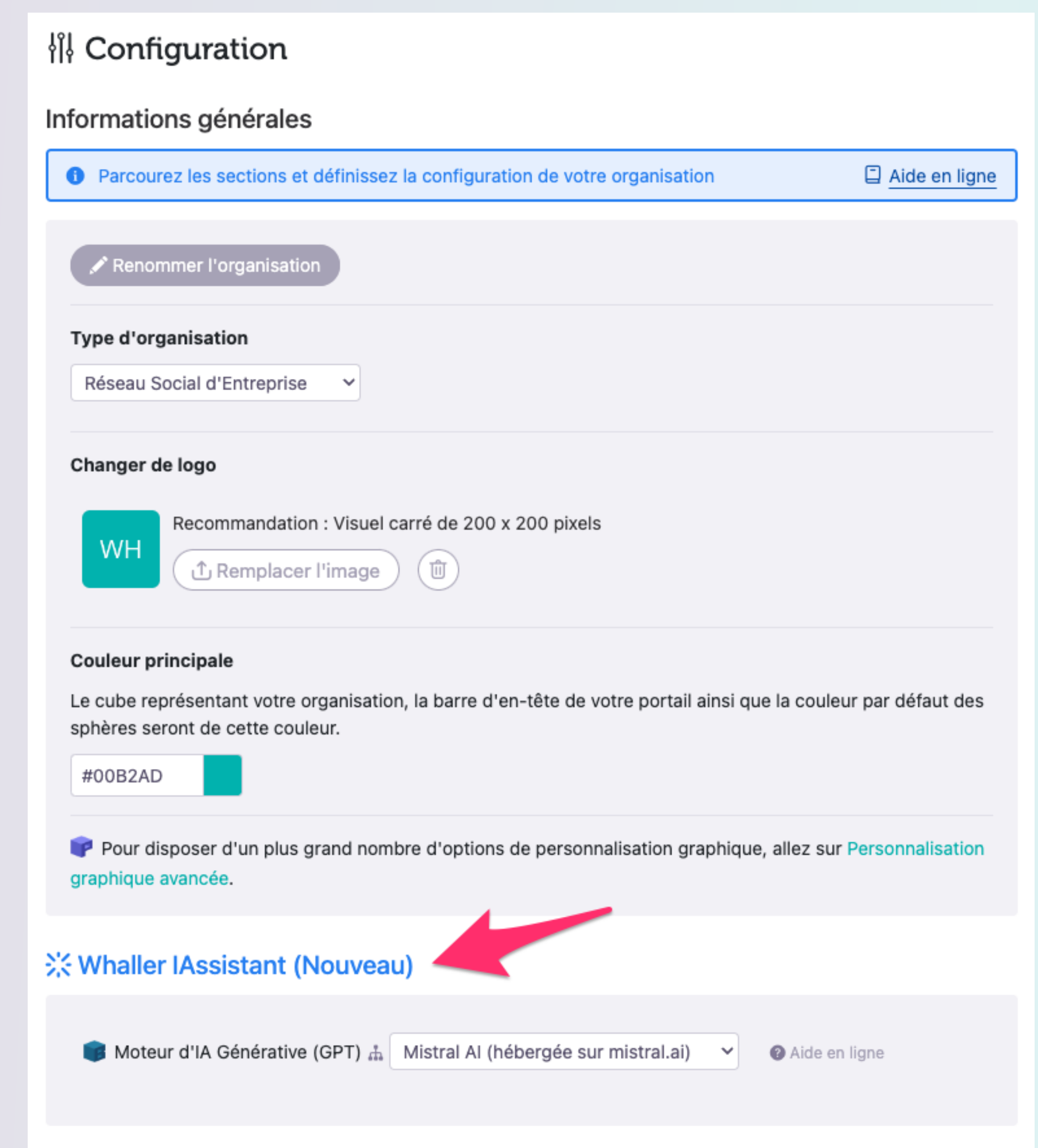

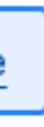

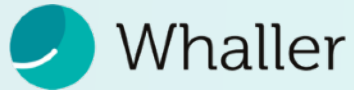

## <span id="page-4-0"></span>Activer l'iA dans mon organisation Whaller

## Whaller met à disposition de ses clients, à partir de l'offre BUSINESS sa nouvelle brique d'iA générative.

La brique iA (ou GPT) s'active dans la page *« configuration »*  (section *« Autres options avancées »*) de l'organisation concernée. Dans le cadre d'une Fédération, la fonction s'active dans l'organisation mère et est *« descendante ».* 

- **II** Mistral Ai (hébergée sur mistral.ai)
- $\blacksquare$  Mistral 8X7b opéré par OVHcloud (hébergée sur les serveurs de OVHcloud)

Par défaut la brique iA n'est pas active. Pour l'activer, le gestionnaire choisit quel service il veut utiliser. Aujourd'hui deux sont disponibles :

*NB : lorsque la brique iA est activée, cela signifie que la plateforme est susceptible d'envoyer à ces services externes des données contenues sur la plateforme.*

# <span id="page-5-0"></span>Actions sur les conversations

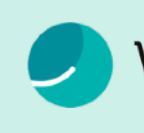

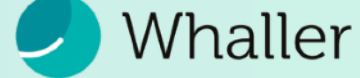

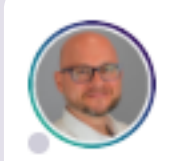

@GregorySaccomani

Installation presque terminée au salon #DigitalWorkplace 3 Je pense qu'on est pas mal

DigitalWorkplace X

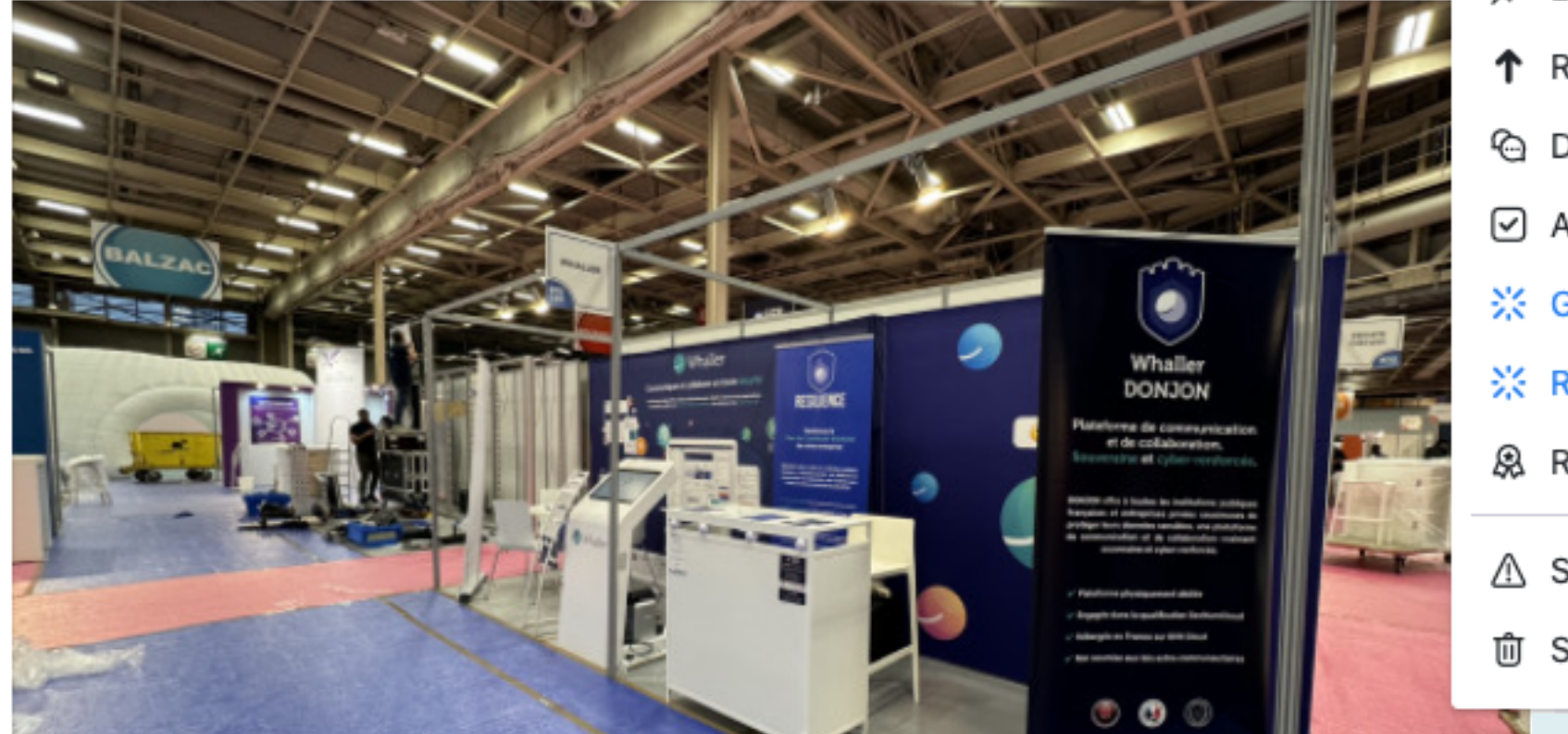

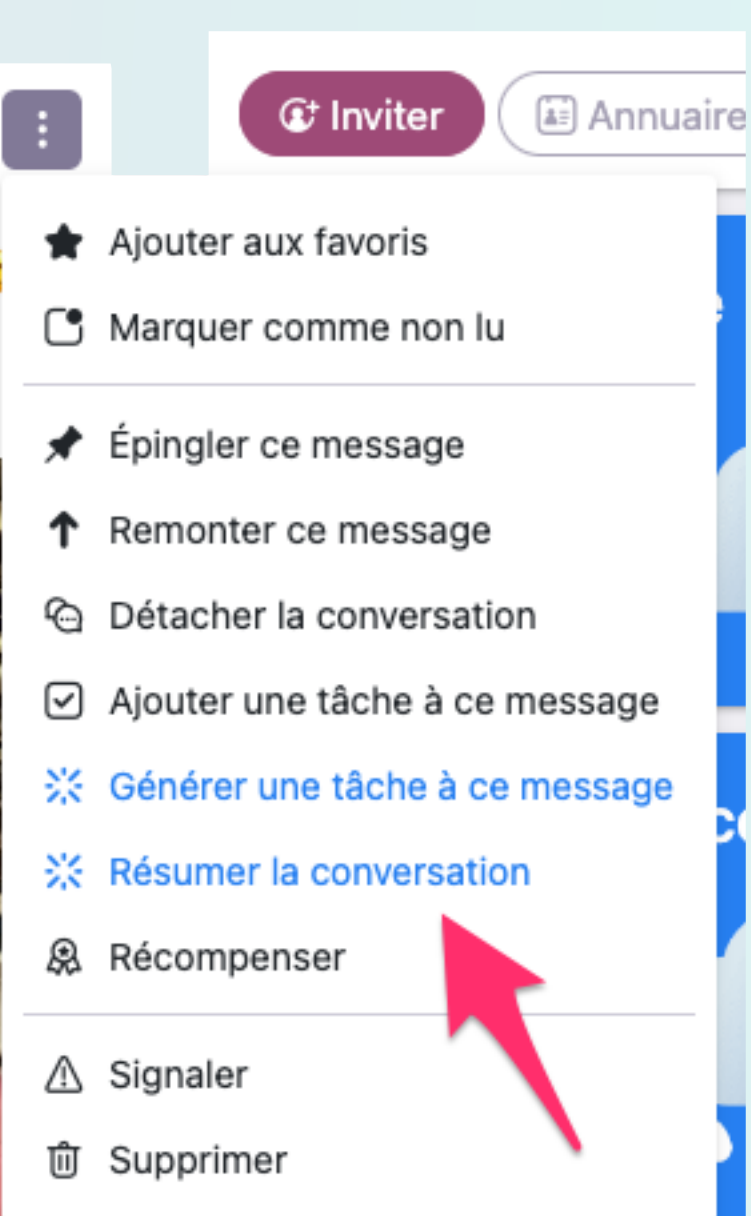

×

#### Résumé de la conversation

Du 19 au 21 mars 2024, un salon se tiendra au Paris Porte de Versailles, Hall 4, au stand B70-C69. Les horaires sont de 14:00 à 18:30 le 19, et de 09:30 à 18:00 les 20 et 21. Deux interventions sont prévues : 'Déployer une digital workplace en 2024' le 20 de 09:45 à 10:45, et 'DONJON : La forteresse numérique souveraine de demain' le 21 de 10:00 à 10:45. L'application Eventmaker KeepTrack sera utilisée pour la récupération de leads. Les participants peuvent se connecter via l'adresse email de la personne référente ou un QR code. Les badges pour le salon sont disponibles au Marcom.

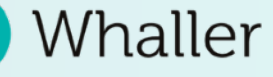

## <span id="page-6-0"></span>Fonction n°1 : Résumer de conversation

Une fois la brique iA activée dans une organisation, une nouvelle action apparaît dans les actions liées aux messages dans les sphères :

※ Résumer la conversation

Cette action permet de générer un résumé de l'ensemble d'une conversation (message initial + commentaires).

Elle permet de résumer en particulier les longues conversations qu'un utilisateur ne souhaiterait pas lire en entier.

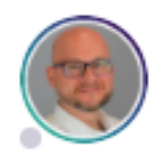

 $\zeta$  DigitalWorkplace  $\times$ 

**Gregory SACCOMANI** :  $\frac{1}{26}$  Télétravail @GregorySaccomani

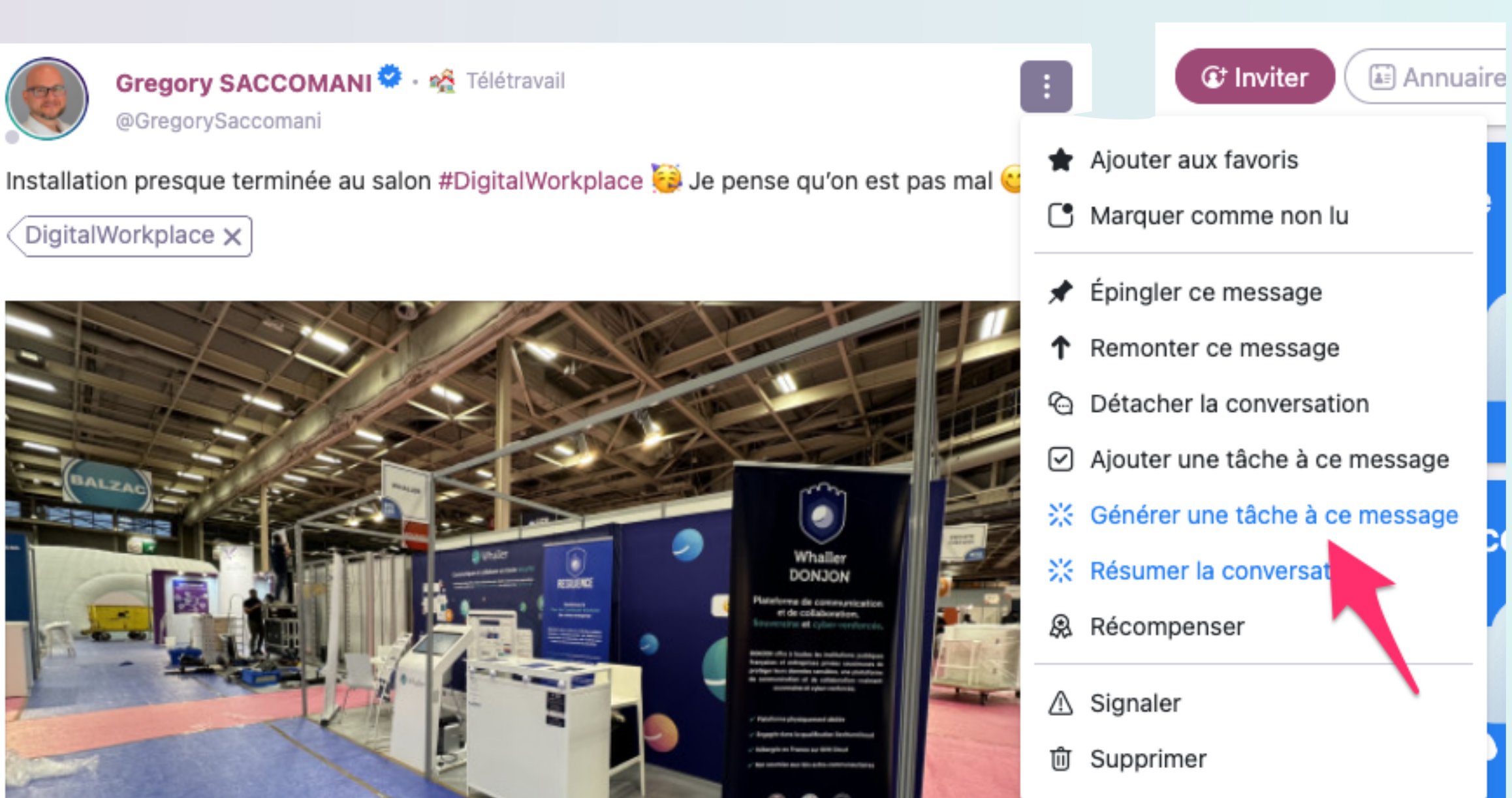

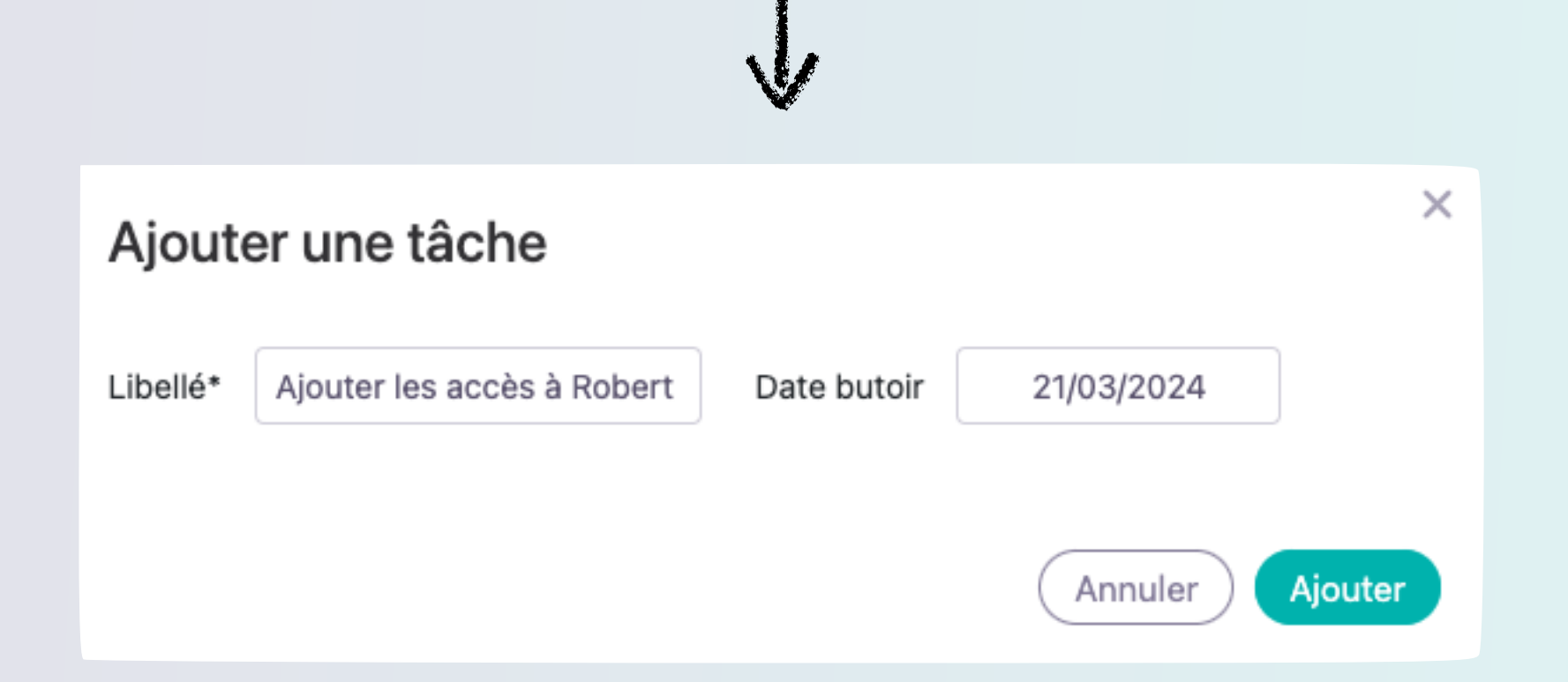

## <span id="page-7-0"></span>Fonction n°2 : Générer une tâche à ce message

Une seconde action apparaît dans les actions liées aux messages dans les sphères :

※ Générer une tâche à ce message

Cette action permet de générer automatiquement une tâche à effectuer et à attacher à la conversation, en fonction des différents échanges qu'elle comprend.

La tâche générée est éditable avant d'être postée, et après.

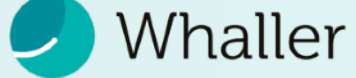

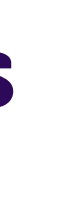

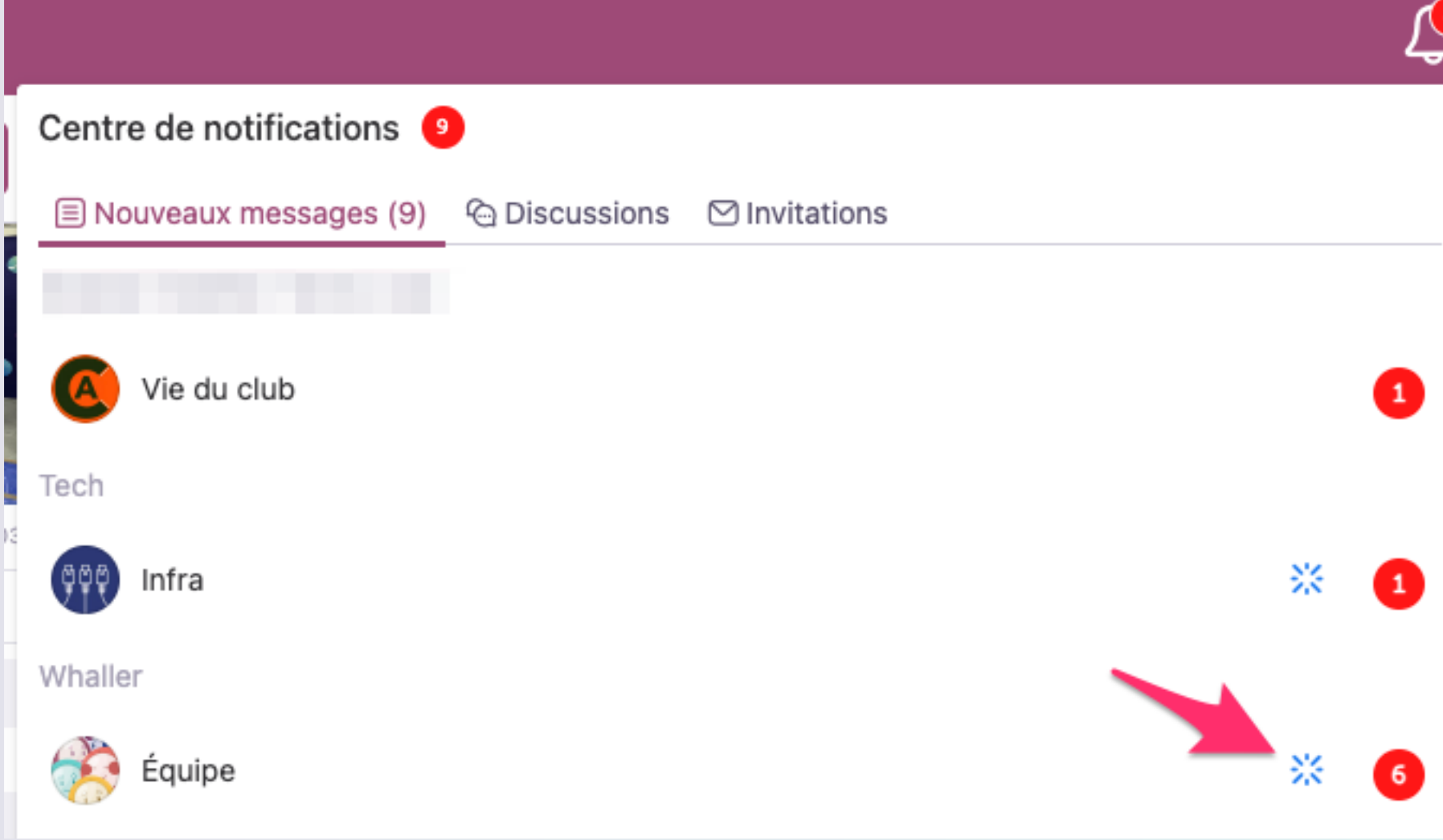

## Résumé des messages non lus de la sphère Équipe

#### Discussion nº1 : Cyril BRAS, Thomas FAURÉ et d'autres

Dans cette discussion, plusieurs personnes, dont Cyril BRAS et Thomas FAURÉ, souhaitent un joyeux anniversaire à Pauline. Les messages sont accompagnés d'émojis festifs tels que des fleurs, des gâteaux, des ballons et des cadeaux, reflétant une atmosphère chaleureuse et conviviale.

#### Discussion nº2 : Auteurs inconnus

Cette discussion tourne autour d'un petit déjeuner qui est servi. Cependant, les participants à la conversation ne sont pas présents sur place. L'un des interlocuteurs exprime sa certitude qu'il y aura des restes qu'il pourra ramener pour le goûter.

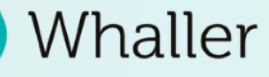

## <span id="page-8-0"></span>Fonction n°4 : Résumer les messages non lus

Dans le centre de notifications, une nouvelle icône apparaît à côté des sphères qui ont des messages non lus :

## *« Résumer les messages non lus »*

Elle permet d'obtenir un résumé des dernières conversations où des messages ou commentaires non lus apparaissent.

Très pratique par exemple lors d'un retour de congés où le collaborateur doit lire un grand nombre de conversations non lues !

*NB : cette fonctionnalité est réduite aux 30 derniers messages non lus.* 

 *« Testé et approuvé ! Je pense que c'est le cas d'usage le plus utile jusqu'à présent. »* 

Un utilisateur Whaller dans le secteur éducatif

# <span id="page-9-0"></span>Aide à la rédaction de messages et commentaires

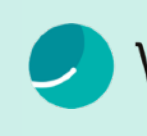

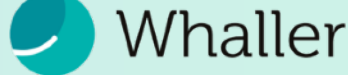

# <span id="page-10-0"></span>Fonction n°5 : Corriger les fautes

Dans l'éditeur de message (RTE), ou dans champ de rédaction de commentaire, vous pouvez :

## *« Corriger les fautes »*

Elle permet de corriger le texte qui a été entré dans le champ de rédaction de message en supprimant les fautes d'orthographe, de grammaire et de style.

*Cette fonction est compatible avec le formatage (titre, gras, liens, etc).*

#### Champ de rédaction de nouveau message :

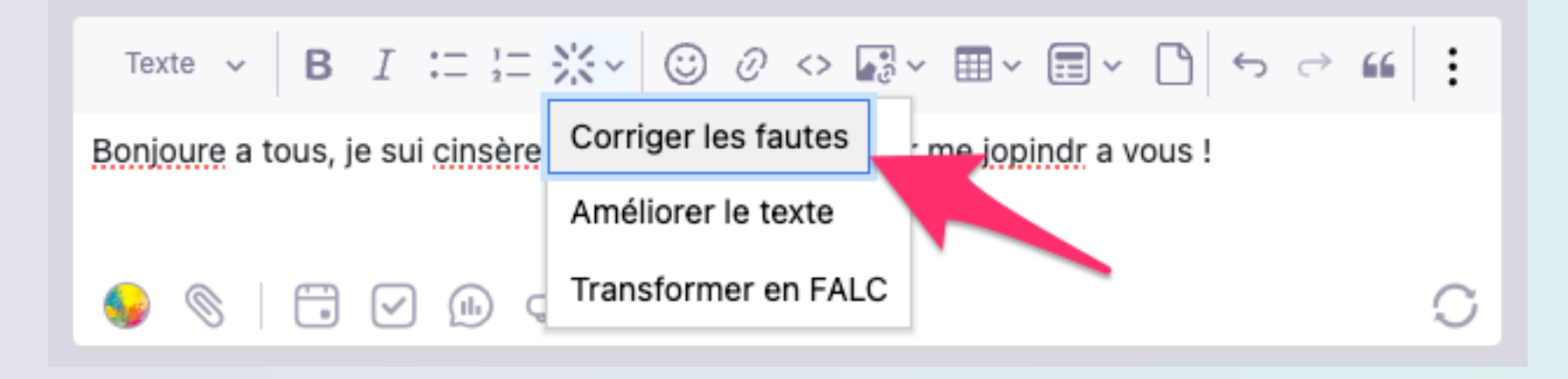

#### Champ de rédaction de nouveau commentaire :

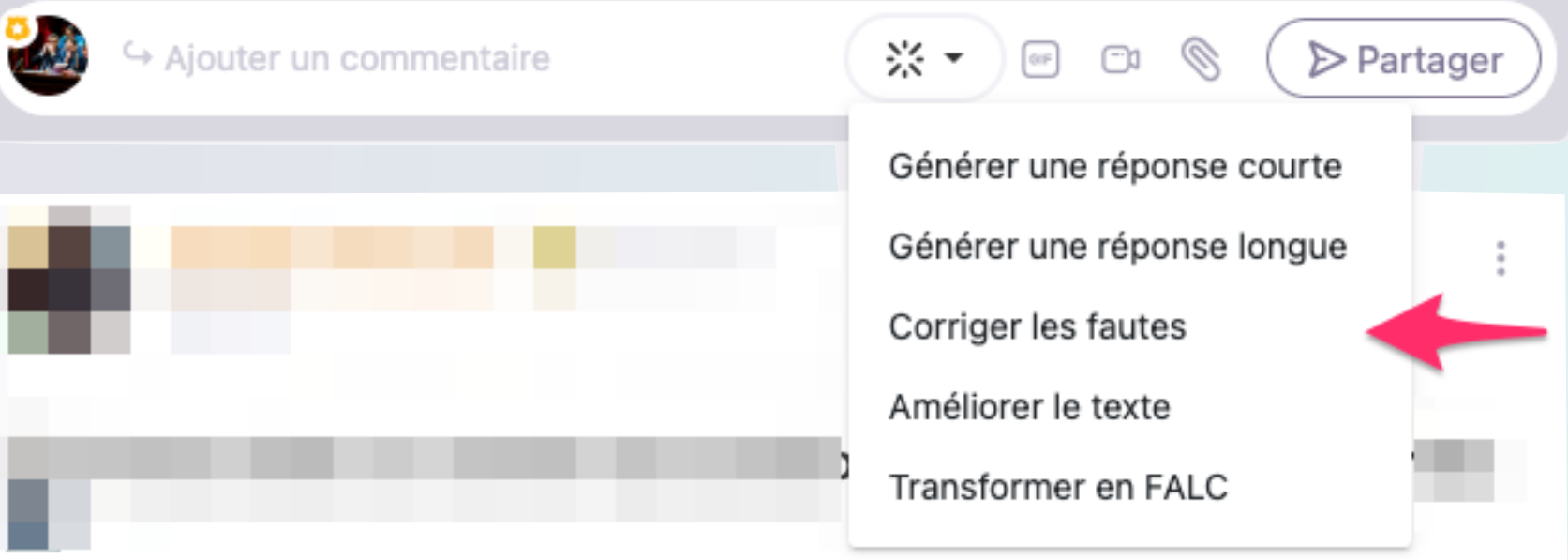

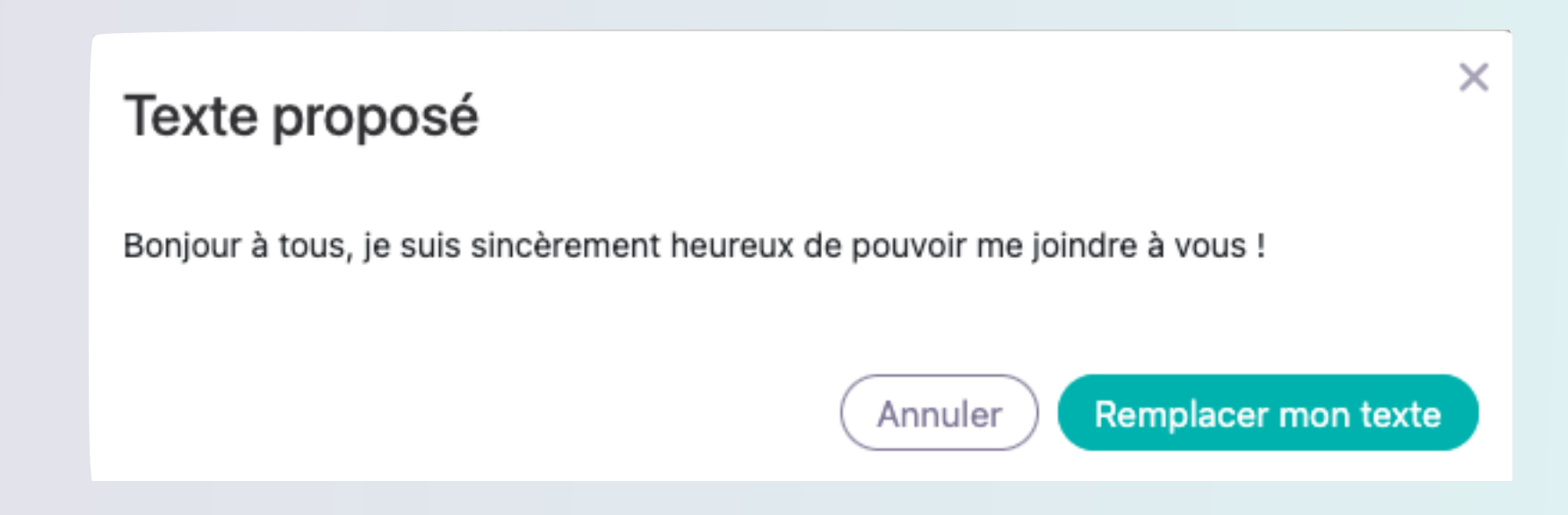

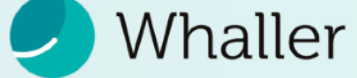

 *« via l'éditeur de message, c'est véritablement très utile : améliorer le texte, le transformer en FALC et corriger les fautes. Bravo ! »* 

Un utilisateur Whaller dans le secteur public

## <span id="page-11-0"></span>Fonction n°6 : Améliorer le texte (Rédaction de nouveau message)

Dans l'éditeur de message (RTE), ou dans champ de rédaction de commentaire, vous pouvez :

## *« Améliorer le texte »*

Elle permet d'améliorer un texte écrit en rehaussant son style et en le développant davantage.

*Cette fonction est compatible avec le formatage (titre, gras, liens, etc).*

#### Champ de rédaction de nouveau message :

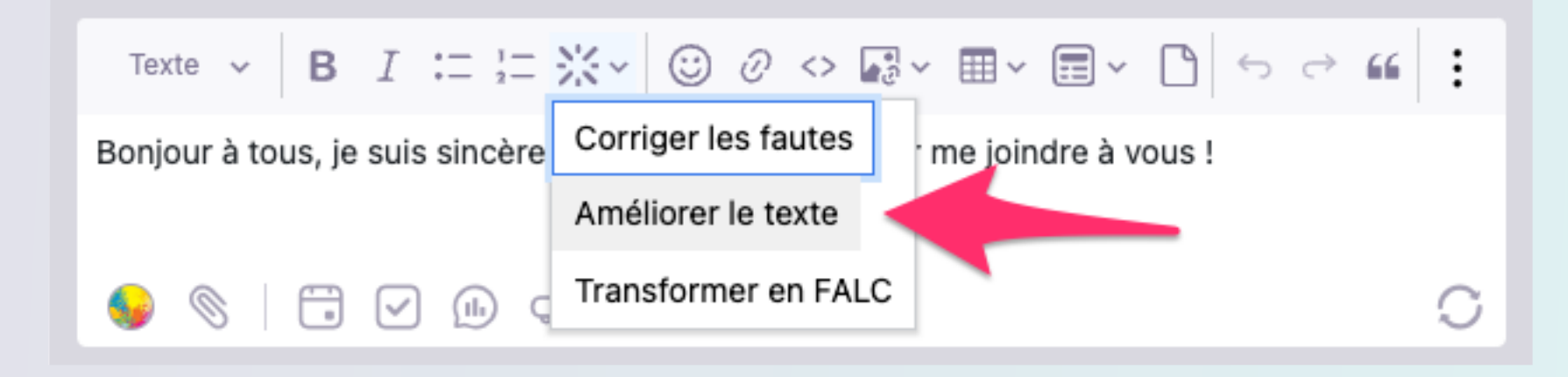

#### Champ de rédaction de nouveau commentaire :

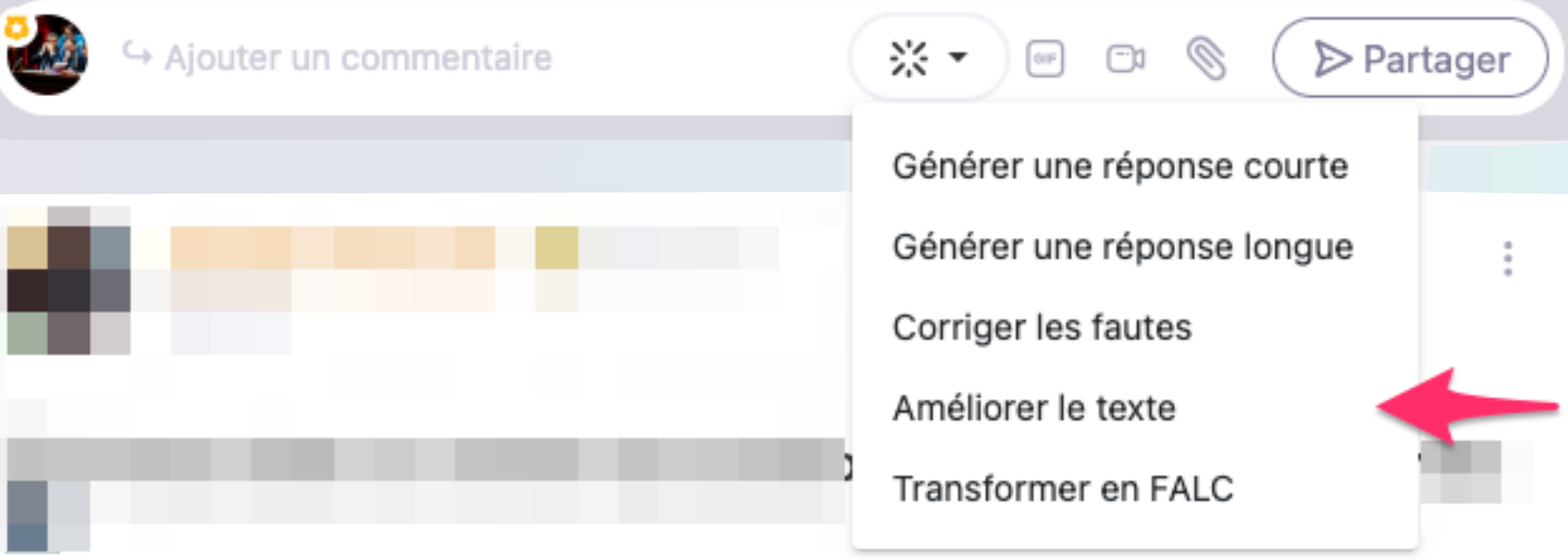

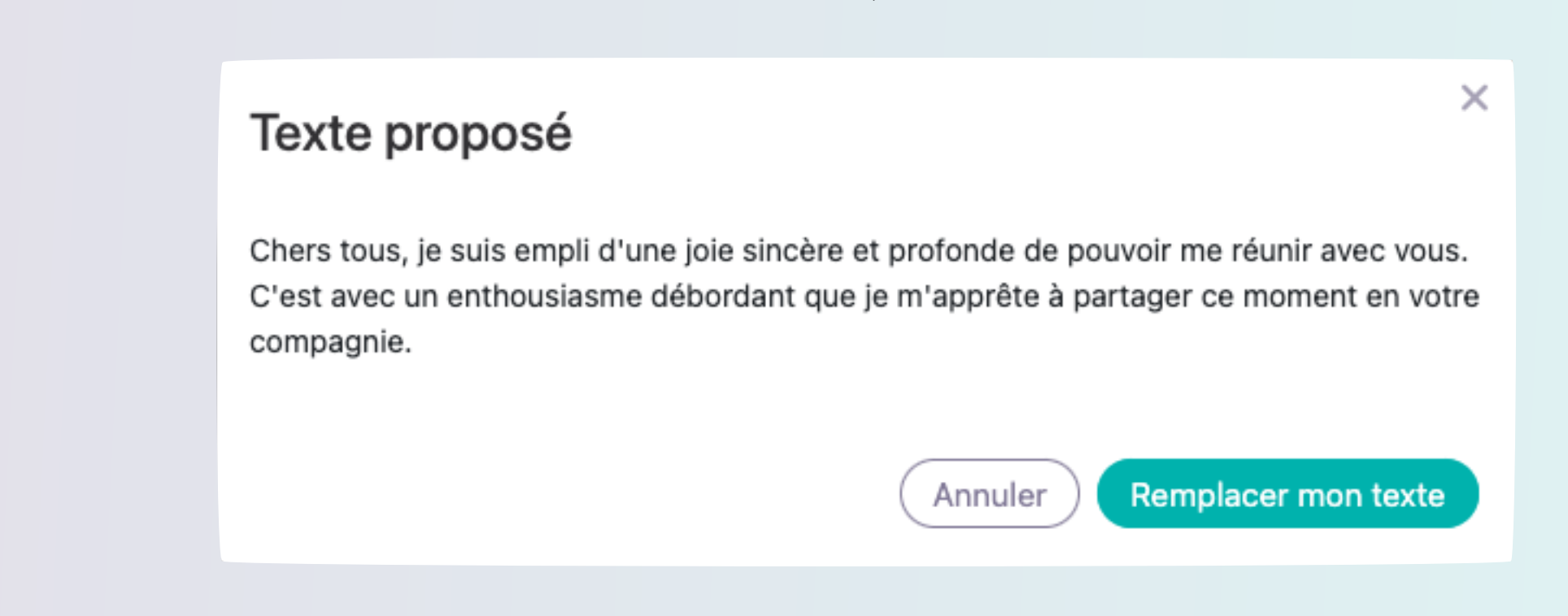

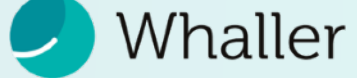

# <span id="page-12-0"></span>Fonction n°7 : Transformer en FALC\*

Dans l'éditeur de message (RTE), ou dans champ de rédaction de commentaire, vous pouvez :

## *« Transformer en FALC »*

Elle permet de transformer un texte en FALC (Facile à lire et à comprendre). Le texte ainsi simplifié peut être compris par les personnes handicapées mentales, mais aussi par d'autres comme les personnes dyslexiques, malvoyantes, les personnes âgées, les personnes qui maîtrisent mal le français.

*Cette fonction est compatible avec le formatage (titre, gras, liens, etc).* 

*\* Le facile à lire et à comprendre (FALC) est une méthode qui a pour but de traduire un langage classique en langage compréhensible par tous.* 

#### [Classification : public | TLP:GREEN]

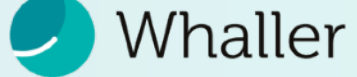

#### Champ de rédaction de nouveau message :

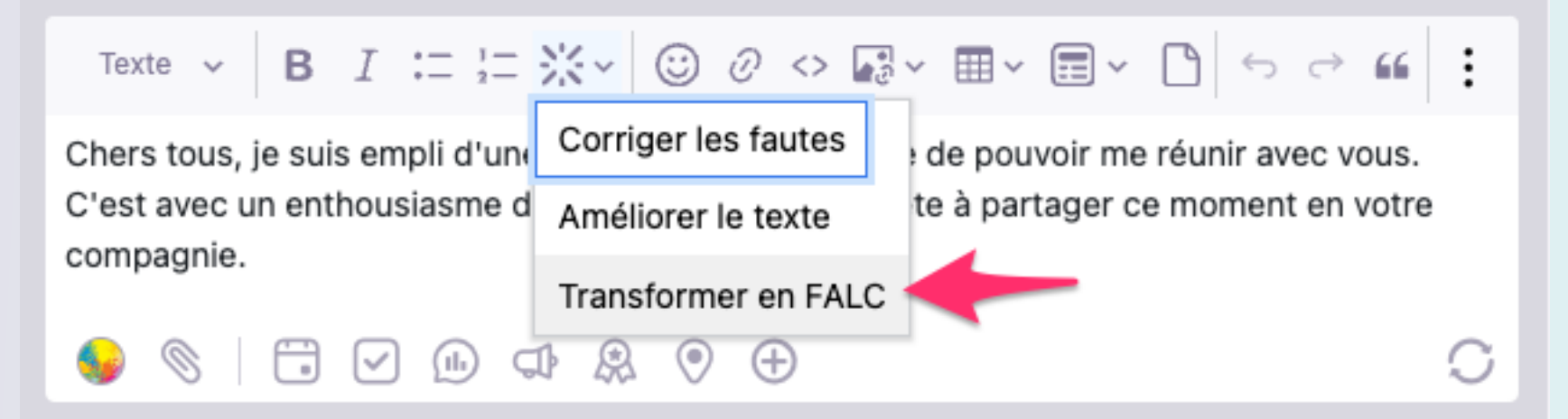

#### Champ de rédaction de nouveau commentaire :

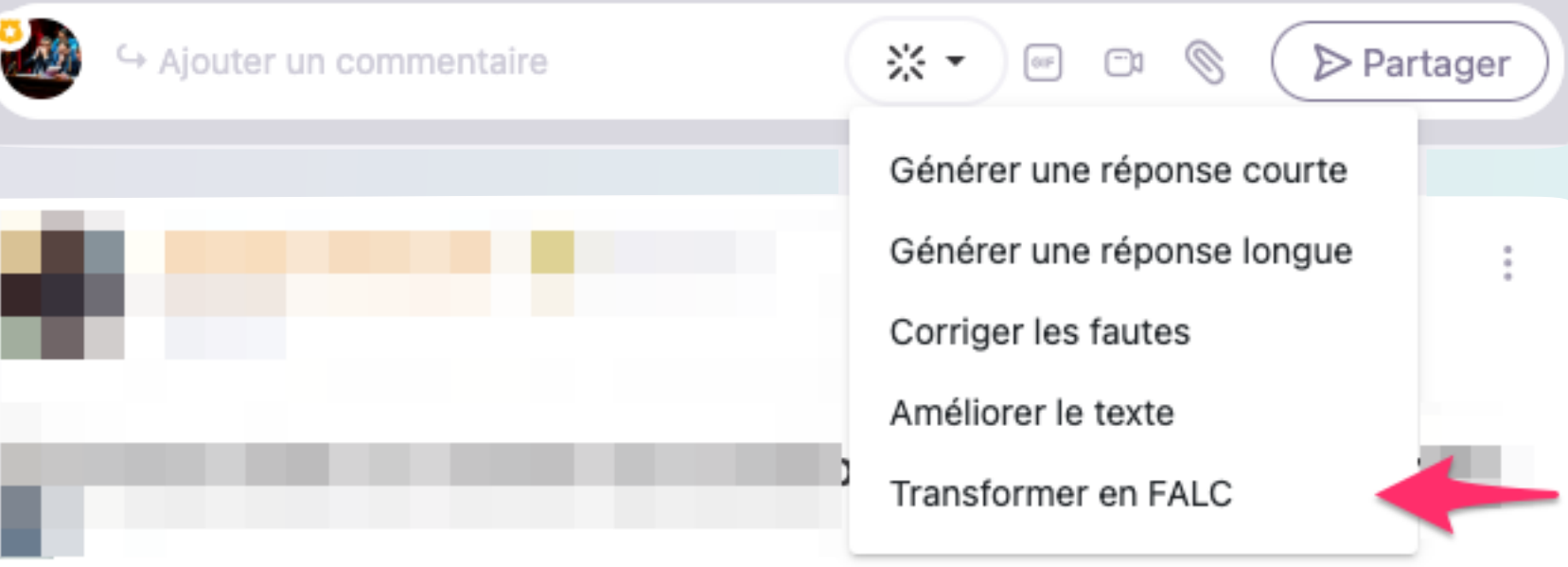

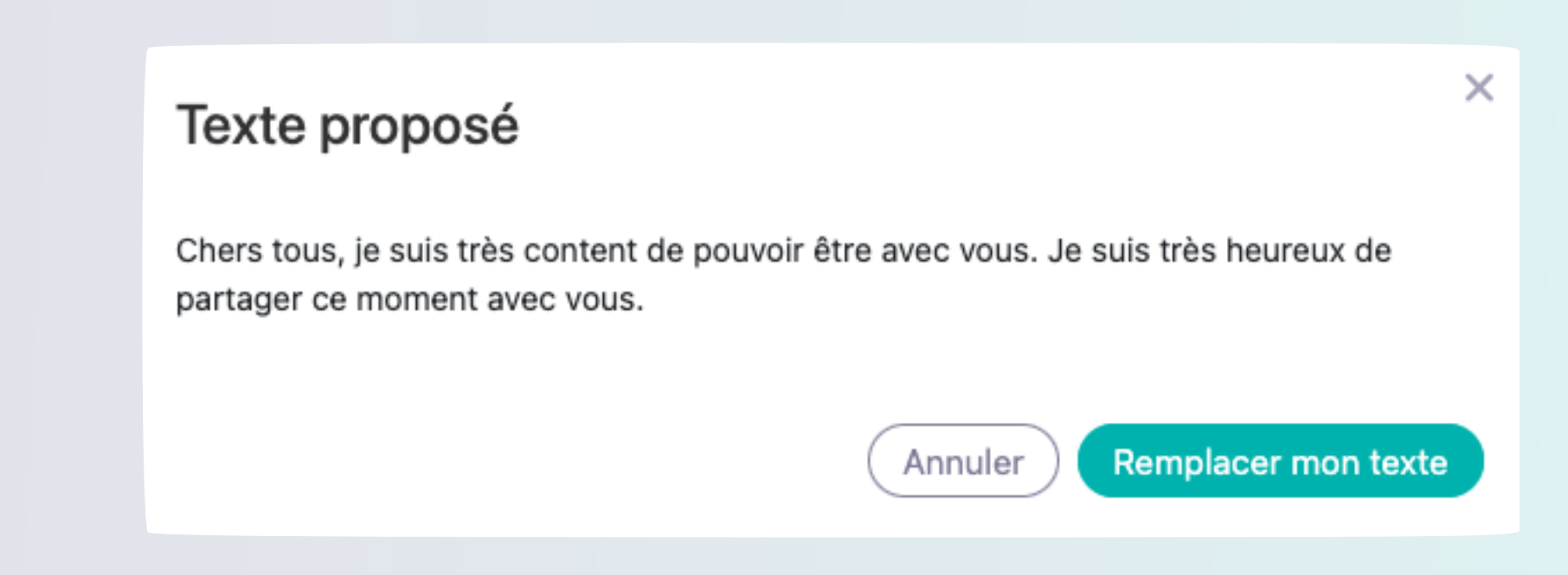

 *« Également testé et approuvé pour une traduction de nos textes en FALC (Facile à lire et à comprendre) »* 

Un utilisateur Whaller dans le secteur associatif

# <span id="page-13-0"></span>Fonction n°3 : Générer une réponse

Deux actions de génération de texte apparaissent dans le champ de rédaction d'un commentaire :

« Générer une réponse courte » (50 mots environ)

## « Générer une réponse longue » (150 mots environ)

Ces fonctions permettent à l'utilisateur de générer ou d'améliorer sa réponse.

- **Générer :** si le champ d'écriture de commentaire est vide, l'IA invente une réponse en fonction de la conversation déjà existante.
- **Améliorer :** si l'utilisateur souhaite enrichir sa réponse, il suffit qu'il écrive quelques mots puis clique sur l'icône et l'IA remplace son texte par un texte plus élaboré.

[Classification : public | TLP:GREEN]

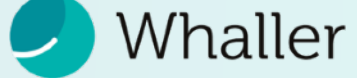

#### Champ de rédaction de nouveau commentaire :

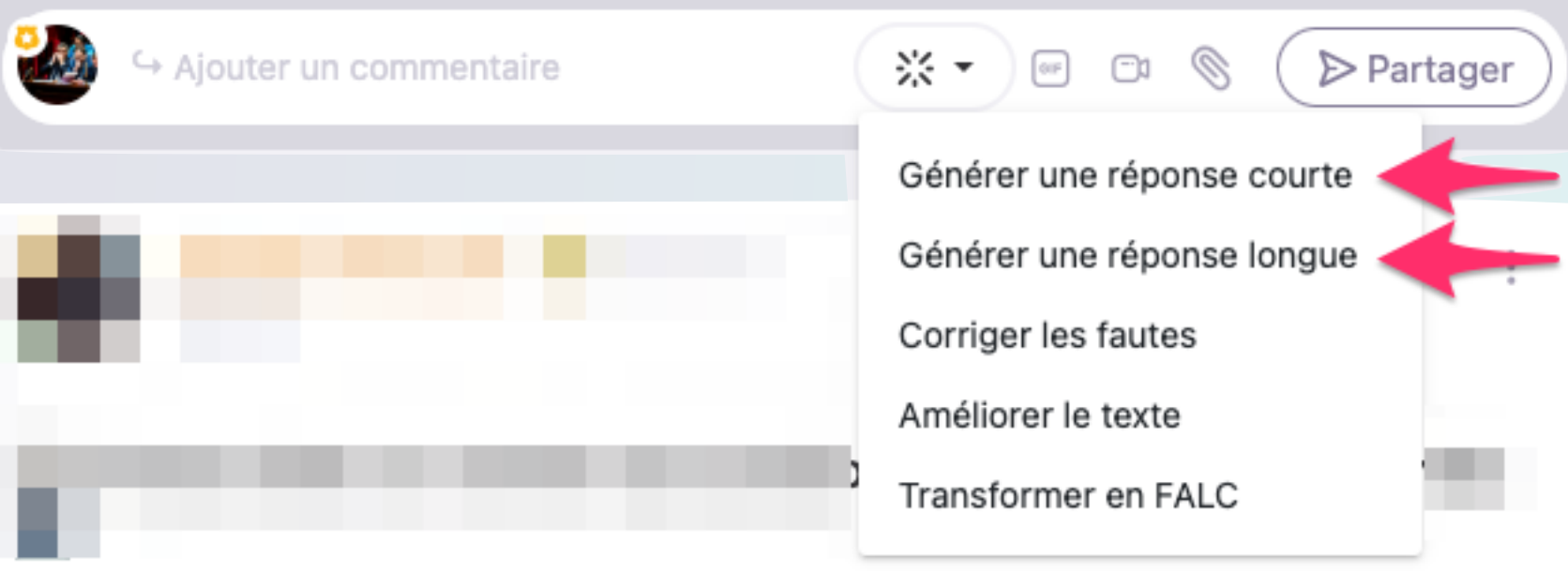

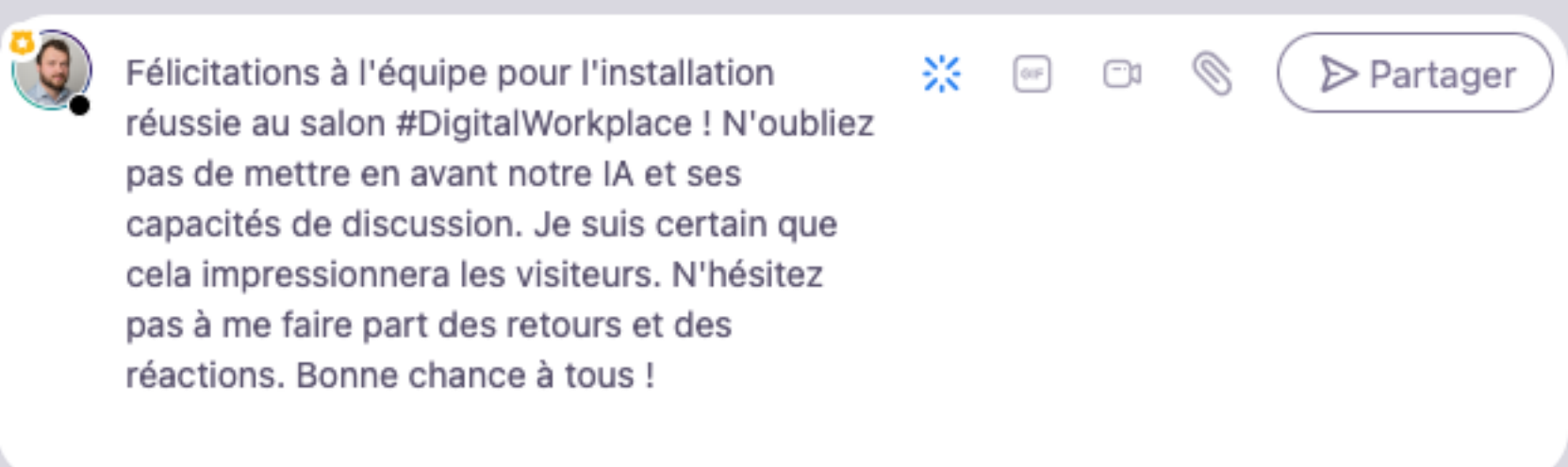

# <span id="page-14-0"></span>Sécurité et protection des données

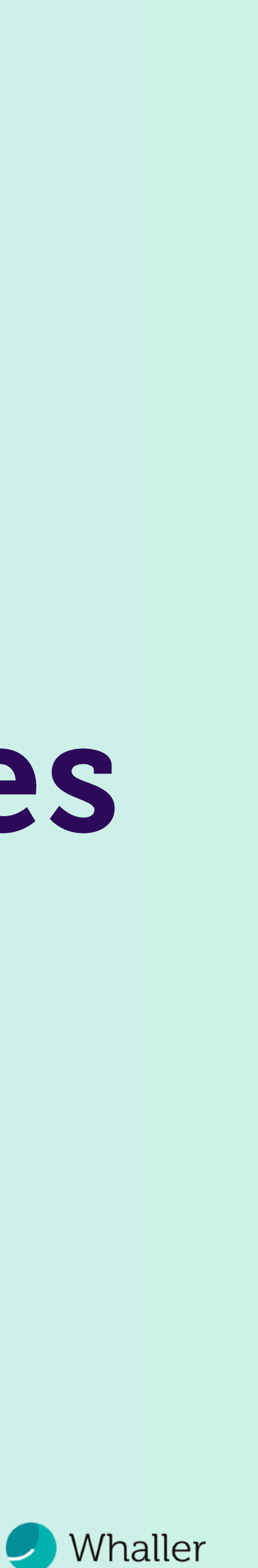

## **Cookies et services tiers sur Whaller**

Whaller utilise des cookies et des services tiers. Ces cookies peuvent enregistrer des informations relatives à votre navigation sur le site my.whaller.com. Pour en savoir plus, merci de lire notre politique de confidentialité.

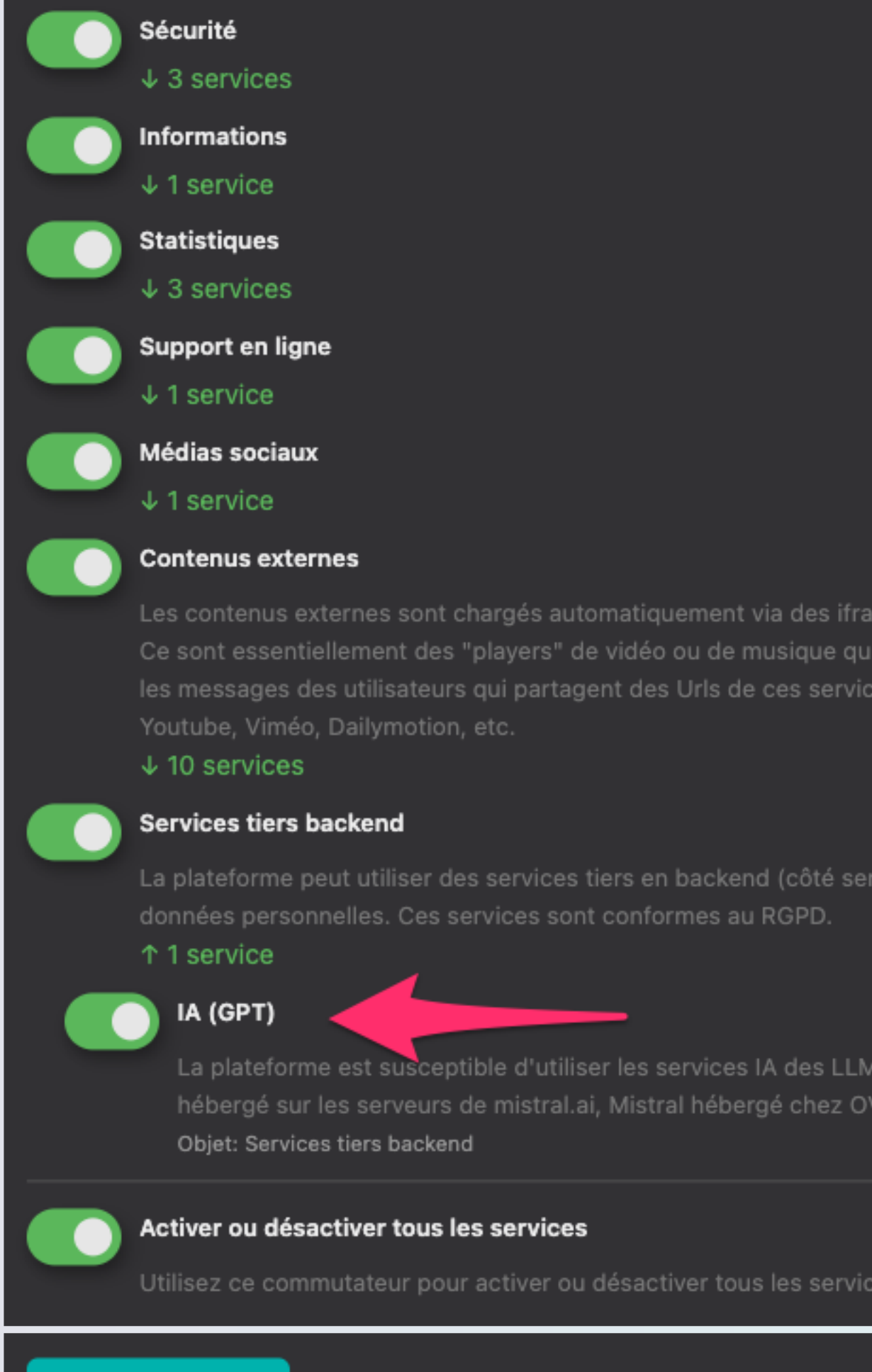

Valider et continuer

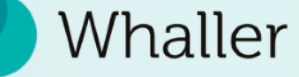

s dans vos interfaces.

uvent apparaître dans

ur) et leur transférer des

uivants : Mistral Al

cloud.

Cela concerne:

# <span id="page-15-0"></span>RGPD : consentement explicite

## Dans la conception de l'intégration de cette brique d'iA, nous avons appliqué les principes du RGPD à la lettre.

Ainsi chaque utilisateur est amené à apporter son consentement explicite à l'usage de cette brique iA, pour ses données personnelles. S'il refuse, ses prénom nom, ainsi que le contenu de ses messages ne sera pas transmis à l'iA lors d'une requête lancée par un (autre) utilisateur. Cela peut conduire à des résumés qui seraient incomplet, mais cela respecte parfaitement les règles de consentements à l'utilisation d'applications tierces.

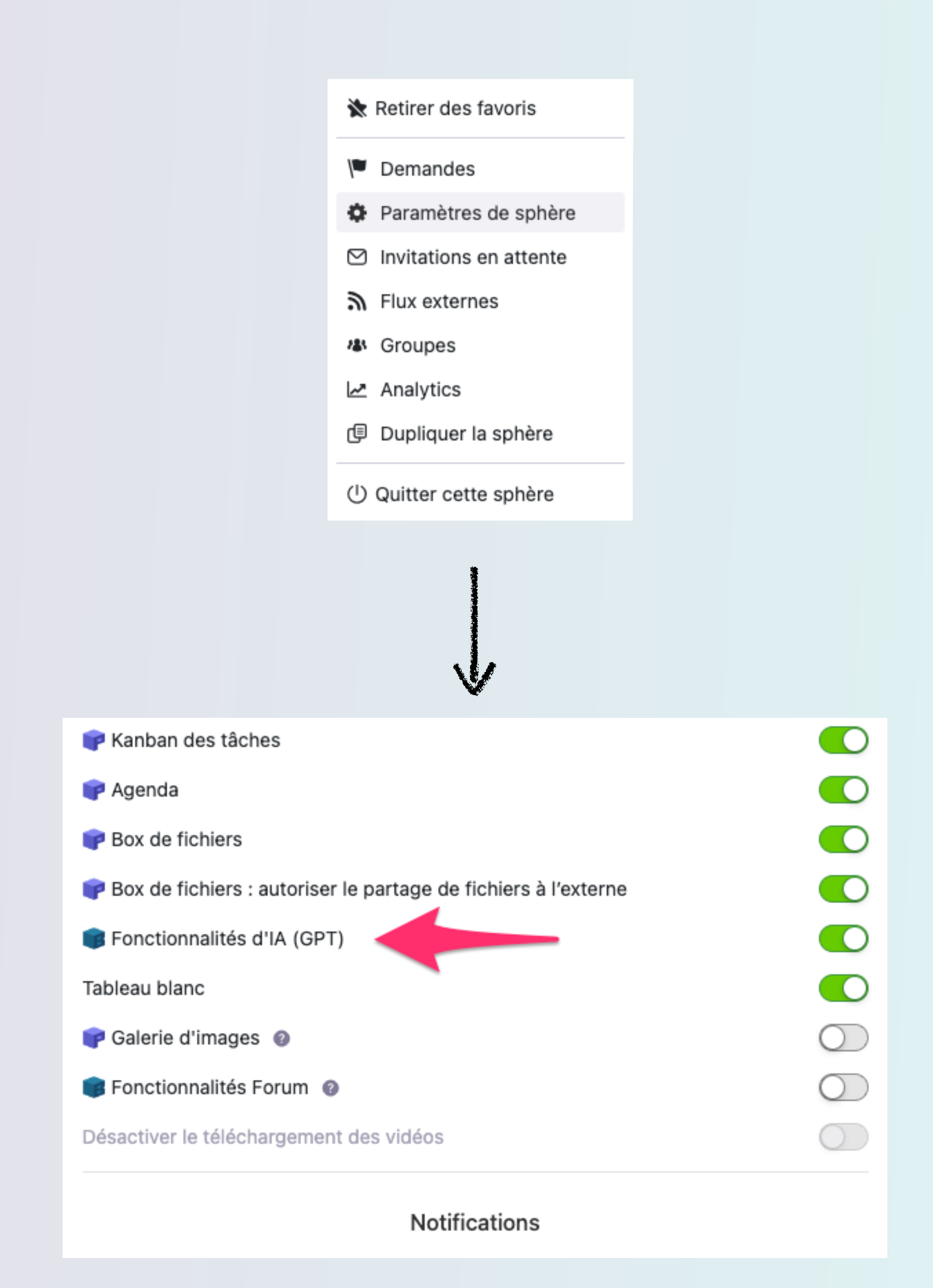

# <span id="page-16-0"></span>Protection des sphères sensibles

Certaines sphères peuvent comporter des données sensibles que l'administrateur de cette sphère ne souhaite pas voir transférer à un service tiers.

Aussi, l'administrateur de chaque sphère peut désactiver l'utilisation de l'iA dans sa sphère.

Si l'option est désactivée, les fonctionnalités iA ne seront pas disponibles dans cette sphère.

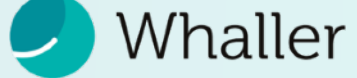

# <span id="page-17-0"></span>Comparatif concurrentiel

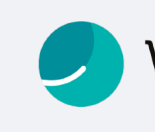

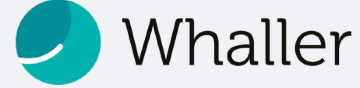

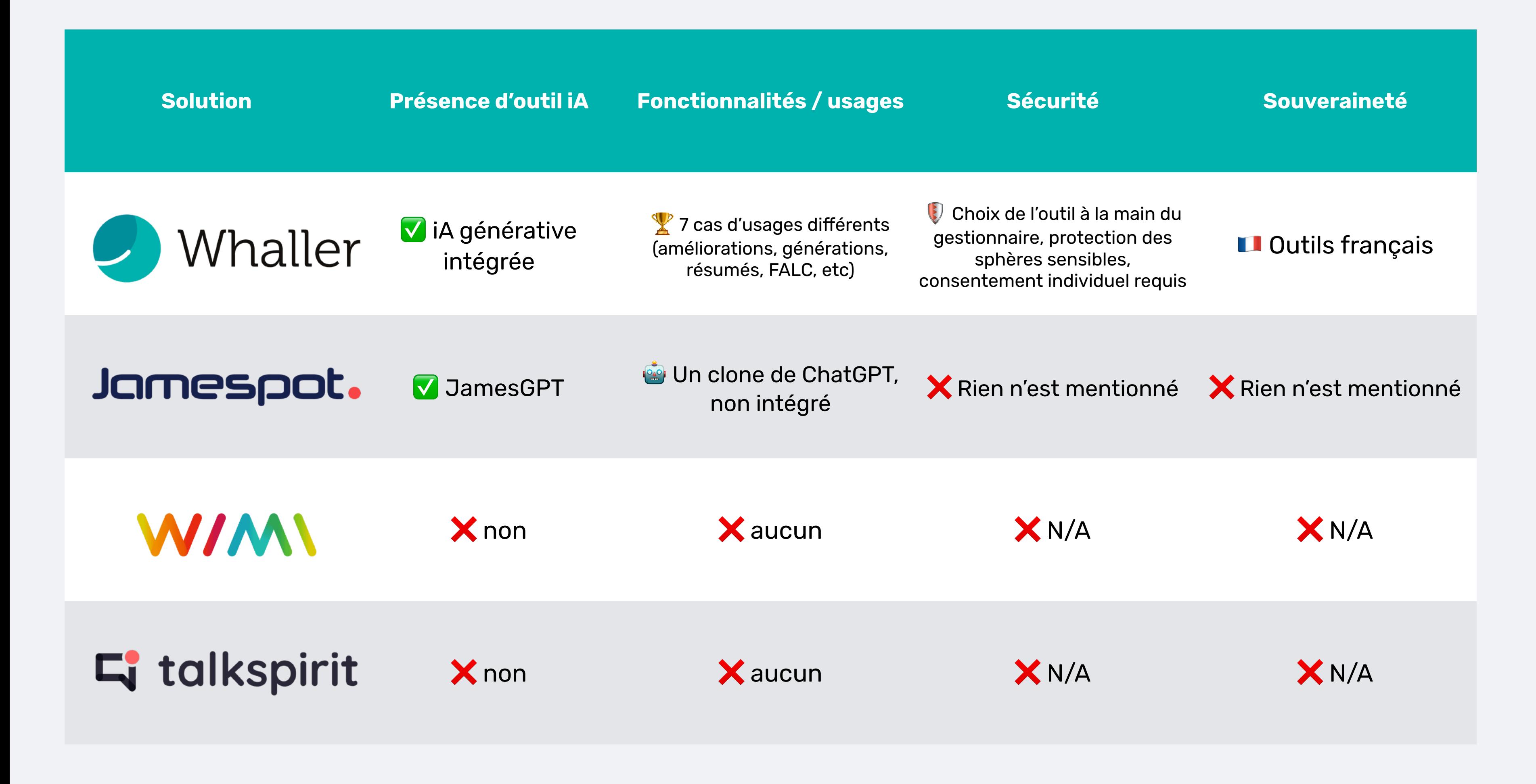

# programme Dêta testeur

## Rejoignez le programme Bêta testeur et profitez de nombreux avantages

## **En devenant Bêta testeur, vous aurez l'opportunité de :**

- **Découvrir les nouvelles fonctionnalités** de Whaller avant leur publication officielle.
- **Participer activement à l'amélioration de la plateforme** en partageant vos retours et suggestions avec notre équipe.
- **Personnaliser votre expérience utilisateur** en activant ou désactivant les fonctionnalités Bêta selon vos préférences.

Pour accéder au programme Bêta, il vous suffit de vous rendre sur votre profil, puis de cliquer sur *« Fonctionnalités Bêta ».* 

## **Donnez-nous votre avis**

N'hésitez pas à partager vos retours et suggestions sur les fonctionnalités Bêta que vous testez. Votre feedback nous aide à améliorer continuellement Whaller et à répondre au mieux à vos besoins.

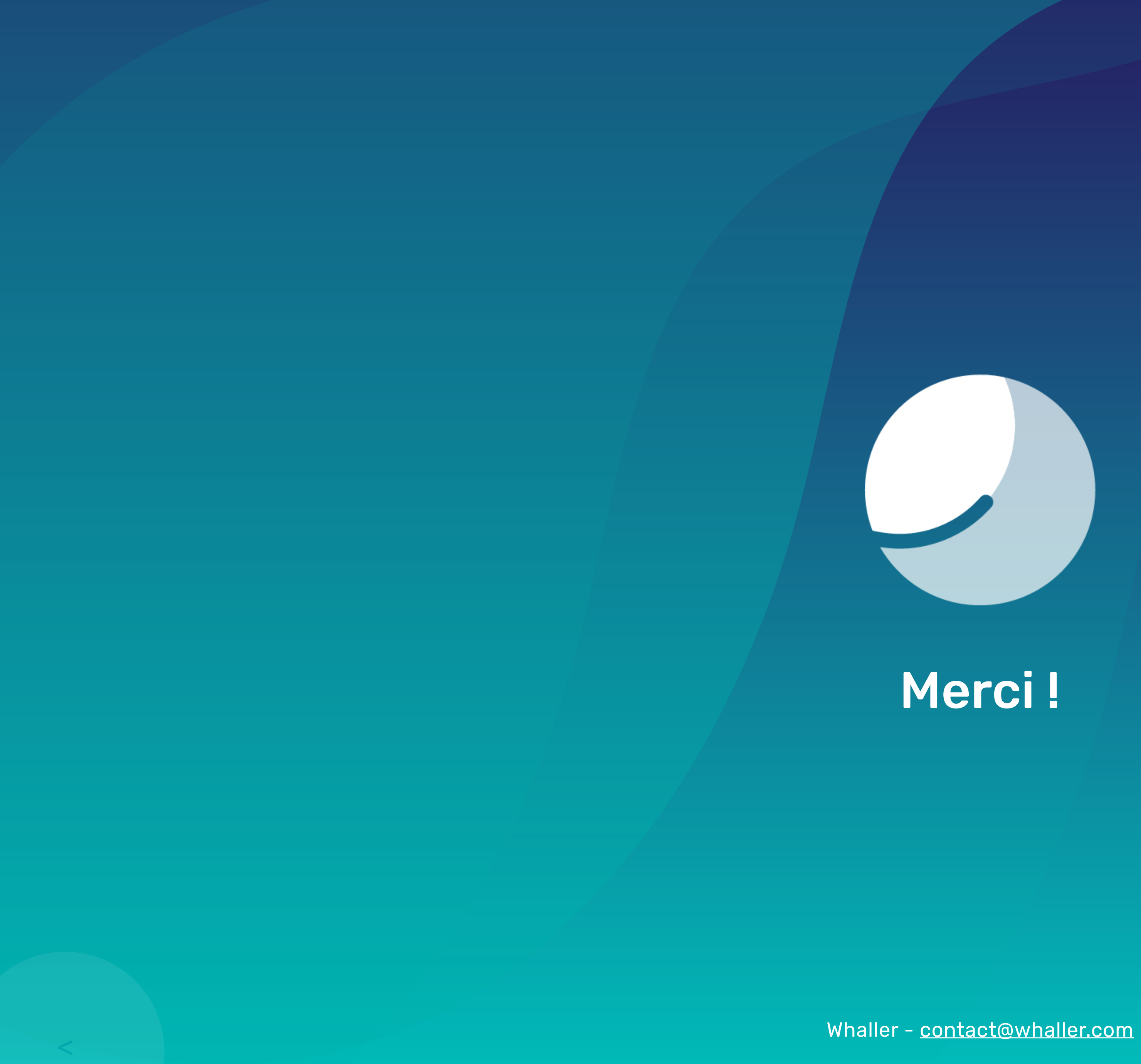